## How to Request Immigration Assistance as a Current Student

BEFORE YOU ATTEMPT TO SIGN INTO THE INTERNATIONAL STUDENT PORTAL, PLEASE BE SURE THAT YOU HAVE CREATED YOUR MULTIPASS ACCOUNT FOR DUQUESNE AT: <u>WWW.DUQ.EDU/MULTIPASS</u>. Once you have created your account and created your password, you may begin this process.

Go to: https://www.duq.edu/about/centers-and-institutes/center-for-global-engagement/

## Click on International Students & Scholars

| Center for Global<br>Engagement             |
|---------------------------------------------|
| International Admissions                    |
| International Student & Scholar<br>Services |
| English as Second Language                  |
| Study Abroad                                |
| International Life on Campus                |
| Events                                      |
| Travel Registry                             |
| Contact Us                                  |

1. Navigate to **Currently Enrolled Students**. Here you will find a number of options for requests.

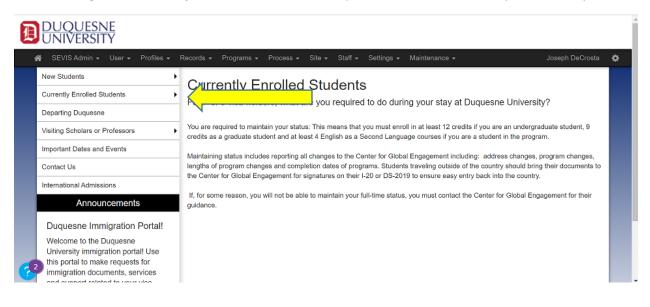

2. Choose your request from the drop down list, read the information, and then click on the DuqGlobal International Student Portal login.

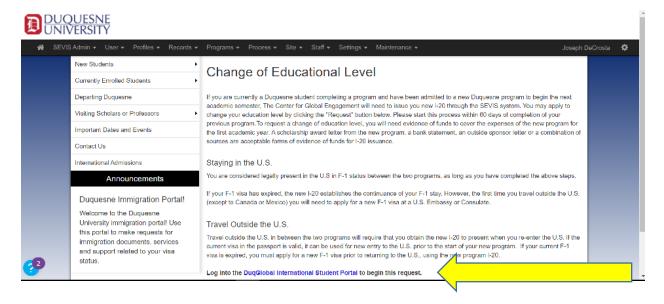

3. You will be prompted to sign into the DuqGlobal International Student Portal. Please use the "New & Enrolled Students & Scholars" link and use your new Multipass login to proceed.

|   | DUQUESNE<br>UNIVERSITY<br>User Login<br>Please use the below links to access the international student and immigration<br>services portal with the Center for Global Engagement |  |
|---|----------------------------------------------------------------------------------------------------|--|
| _ | New & Enrolled Students & Scholars Students on STEM Extensions                                                                                                    |  |
| 2 |                                                                                                    |  |

4. You will be directed to your Student Profile, which summarizes your information. To begin your request, navigate to the "Control Center".

| Student Profile previe | 2W                                                                                           |                                                                     | ×                                                                                           |
|------------------------|----------------------------------------------------------------------------------------------|---------------------------------------------------------------------|---------------------------------------------------------------------------------------------|
| Profile                | Name:<br>Visa Type: F-1<br>Institutional ID:<br>SEVIS ID:                                    | Education Level:<br>Campus Site:<br>Program Dates:<br>SEVIS Status: | DOCTORATE<br>Duquesne University - F<br>08/26/2019 - 05/15/2024<br>Active                   |
| 1 F Visa Holders       | 2 Personal 8                                                                                 | & Program                                                           | 3 Financial Details                                                                         |
| What are you requ      | uired to do during your stay at Duq                                                          | quesne University                                                   | ?                                                                                           |
|                        | intain your status: This means that you mus<br>anguage courses if you are a student in the p |                                                                     | credits if you are an undergraduate student, 9 credits as a graduate student and at least 4 |

5. In the "Control Center" you will be able to see any of your previous requests as well as the type of requests that are available to you as a student in your current status. Click on the appropriate request icon, and fill out the information in the related form.

| lent Profile preview |                |                              |                   |                      |                                     |                    | × |
|----------------------|----------------|------------------------------|-------------------|----------------------|-------------------------------------|--------------------|---|
| F Visa Holders       |                | 2 Personal & Program         |                   | 3 Final              | ncial Detalls                       | 4 Control Center   | ^ |
| Pending Requests     |                |                              |                   | Messages             |                                     |                    |   |
| No pending requests  |                |                              |                   | No pending messages. |                                     |                    |   |
|                      |                | litems per page: 3 📼 0 of 0  | $\langle \rangle$ |                      | Rems pe                             | rpage:0 0 of 0 < > |   |
| Completed Requests   |                |                              |                   | What can v           | ve help you with? Type a keyword to | o search Q         | 1 |
| Песринкі турн        | Request Status | Completed Date               |                   | <b>_</b>             | •••                                 | Leave of Absence   |   |
| Registration         | Completed      | 01/29/2021                   |                   |                      |                                     |                    |   |
| OPT Request          | Completed      | 01/20/2021                   |                   | CPT Request          | Dependent Information Create        |                    |   |
| Create I 20          | Completed      | 01/20/2021                   |                   |                      | <b>_</b>                            | <b>*</b>           |   |
|                      |                | Items per page: 3 📼 1-3 of 3 | $\langle \rangle$ |                      |                                     | ⊞                  |   |
|                      |                |                              |                   | New Degree Level     | OPT Request                         | Program Extension  |   |

6. After our International Advisor receives the request, we will be in touch to issue your documents or request additional information from you. Please use this portal to check on the status of your request or to communicate with our staff if needed.

If you have any questions or issues entering the portal or making a request, please email us at <u>immigration@duq.edu</u>.